# SHARP. QUICK REFERENCE

## ELECTRONIC DICTIONARY PW-GC610

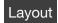

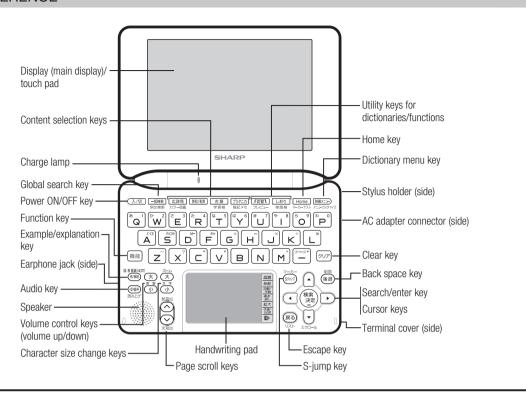

PRINTED IN JAPAN

## Using the PW-GC610 for the first time

Be sure to charge the battery before using the unit.

**1 Connect the (EA-80A) AC adapter in the order of** ① **and then** ②. When the charge lamp lights red, the charging has started.

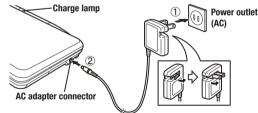

- **9** When charging is complete, the charge lamp will turn off.
  - A complete charge will normally take approximately 5.5 hours (the charging time can change depending on operating temperature and conditions).
- **3** Remove the AC adapter from the connector and the outlet.
- 4 Open the unit and press 入切 to turn on the power.

After a while, the calibration screen for the touch pad appears on the display (main display).

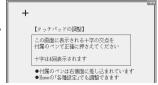

**5** Pull out the stylus and use it to accurately touch each center of the four "+" characters displayed on the touch pad on the display. Then do the same to the four "+" characters displayed on the handwriting pad (small screen).

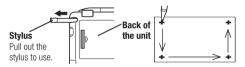

- When calibration is finished the LCD contrast adjustment screen is displayed.
- **6** Adjust the LCD contrast of the handwriting pad by touching 淡く or 濃く on the pad.
- **7** After these adjustments, press (検索/決定)

The key sound (beep) on/off screen appears.

 $m{8}$  Press  $m{Y}$  or  $m{N}$  to turn the key sound on/off.

The kana entry screen appears.

**9** Press Y to select alphabet character input or press N to select Japanese input.

The date/time settings screen is displayed.

10 Select the date items using ▶ or ◀, and then enter "年" (year), "月" (month) and "日" (day) (e.g. March 12th, 2011 → 11 03 12) using the number buttons on the handwriting pad. Confirm that the cursor is on "AM (午前)" or "PM (午後)", and then select one of them using ▶ or ◀.

Press  $\blacktriangledown$ , select the time items using  $\blacktriangleright$  or  $\blacktriangleleft$  and then enter " $\lnot$ " (hour) and " $\circlearrowleft$ " (minute) (e.g.  $9:00 \rightarrow 09$  00).

11 Confirm that the information entered is correct and press (検索/決定).

The Home screen appears

## Selecting a content in the dictionary menu screen

Press 辞書メニュー The dictionary menu screen appears ■ ② 広辞苑 第六版 Select an item by pressing 2 新明解玉語辞曲 or < 3 4 全訳古語辞典 ▲古典文学/名歌名句事典 Individual menu 5 ビジュアル古典ミニ図鑑 6写真で味わう名歌名句 Select an item by pressing 7故事ことわざ&四字熟語 or and then press 8パーソナルカタカナ語辞典

 検索/決定
 更漢字源

 Or, select an item by typing
 Dictionary menu screen (contents/functions selection display)

## Selecting a menu item

¶ Press 辞書メニュー

2 Use or to select a category menu item.

Or, use the numeric keys to enter the category number to select the item.

The individual menu for the selected category menu item is displayed.

3 In the individual menu, use ▼ or ▲ to select the content/function and then press 検索/決定).

Or, use the numeric keys (1 to 9) to enter the number in

front of the content/function (1 to 9).

The selected content/function screen is displayed.

 The selected content/function screen can also be selected by touching the relevant menu item.

#### Selecting a function in the Home screen

Press (Home) to display the Home screen. You can select and use unit functions from the Home screen.

Move the cursor to the desired icon using ◀, ▶, ▼, or ▲ and press 検索/決定 or touch the icon to select it.

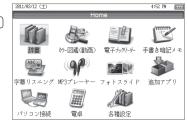

#### **Touch operations**

The PW-GC610 can be operated by touching the main screen with the stylus.

The following touch operations are supported.

#### Single touch:

This is the operation of lightly touching or pressing an item or button on the screen and releasing it.

## Double touch:

This is the operation of touching the same place twice on the screen.

On the dictionary list screen, for example, a candidate is selected by the first touch and the screen is switched by the second touch.

### ...

## Global search function

09M C

You can search for a word in multiple contents/dictionaries

Enter a word into any of the "日本語" (Japanese) and "spelling?" (English spelling) fields to search within the target dictionary.

As you type, the candidates for matching narrow (filter search). If there are still many candidates after entering the whole word, you can switch to "exact search" to browse only the exact word you wish to have defined.

Japanese kanji characters have to be entered by hand.

#### Example: Global search for the word "advantage."

1 Press <u>一括検索</u>

The global search entry screen appears.

Select the text field according the entry character type by using or .

**2** Press ▼ and enter "advantage" in the "spelling?" field.

As you type, the candidates for matching narrow.

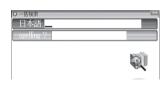

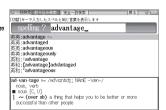

**3** Press 何樹 to search by "exact search".

The list of words corresponding to your entry appears.

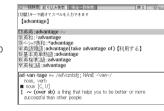

To change the entry, press f to return to the filter search screen and enter again.

**4** Select the desired word using ▼ or ▲ and press 検索/決定.

The details screen of the word appears along with its definitions.

• To return to the previous screen, press 戻る.

## **Preview display function**

If many candidates are listed for a word and it is difficult to decide which word is the correct one, the preview display will help you by providing a brief note about each word.

Each time you press (機能) (切替) "プレビュー" (preview) while candidates are listed, the preview display will be shown on the bottom, shown on the right, or turned off in this order.

(The preview display is turned off in

this screen example.)

| Togita = ペラカルカス・ルト回じ書車を表示します | spelling: 2 | advantage | 次東: advantage | 次東: advantage | 次東: advantage | 公東: advantage | 公東: advantage | advantage | advantage | advantage | advantage | advantage | advantage | advantage | advantage | advantage | advantage | advantage | advantage | advantage | advantage | advantage | advantage | advantage | advantage | advantage | advantage | advantage | advantage | advantage | advantage | advantage | advantage | advantage | advantage | advantage | advantage | advantage | advantage | advantage | advantage | advantage | advantage | advantage | advantage | advantage | advantage | advantage | advantage | advantage | advantage | advantage | advantage | advantage | advantage | advantage | advantage | advantage | advantage | advantage | advantage | advantage | advantage | advantage | advantage | advantage | advantage | advantage | advantage | advantage | advantage | advantage | advantage | advantage | advantage | advantage | advantage | advantage | advantage | advantage | advantage | advantage | advantage | advantage | advantage | advantage | advantage | advantage | advantage | advantage | advantage | advantage | advantage | advantage | advantage | advantage | advantage | advantage | advantage | advantage | advantage | advantage | advantage | advantage | advantage | advantage | advantage | advantage | advantage | advantage | advantage | advantage | advantage | advantage | advantage | advantage | advantage | advantage | advantage | advantage | advantage | advantage | advantage | advantage | advantage | advantage | advantage | advantage | advantage | advantage | advantage | advantage | advantage | advantage | advantage | advantage | advantage | advantage | advantage | advantage | advantage | advantage | advantage | advantage | advantage | advantage | advantage | advantage | advantage | advantage | advantage | advantage | advantage | advantage | advantage | advantage | advantage | advantage | advantage | advantage | advantage | advantage | advantage | advantage | advantage | advantage

## **Entering characters using the handwriting pad**

#### Parts and functions

The handwriting pad is set to enter characters when the cursor is in any part of the character entry area.

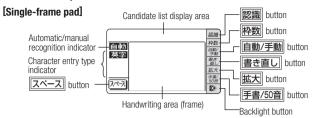

• Touching the | 枠数 | button switches the single-frame pad to the dual-frame pad or frameless pad.

#### **Entering characters using the single-frame pad**

Example: Enter a Japanese word "持つ" from a Japanese-English dictionary.

¶ Press (英和/和英) and then ▼ to move the cursor to the Japanese entry area.

The handwriting pad is now switched to enter kanji and kana.

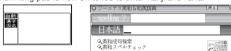

Example: Enter the word "clump" in an English-Japanese dictionary

\* You can only switch to the frameless pad when entering alphabet characters.

spelling ? clump\_

Paying attention to the following points will ensure that handwritten characters are

Write each individual stroke clearly. Ensure that characters have the correct

• On the single-frame or dual-frame pad, write lower case characters smaller

to distinguish between identical-looking upper and lower case characters

such as upper case "C" and lower case "c". Small characters such as the

Write clearly and do not use short or conventional forms. Avoid writing

the character entry display area 1 to 2 seconds after

**1** Before entering the word in an English-Japanese dictionary,

touch | 枠数 to switch the pad to the frameless pad. \*

**9** Use the stylus to write "持" in the handwriting area.

**Entering characters using the frameless pad** 

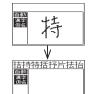

The character shown in the candidate list display area is also placed in the entry area so that the dictionary

· When the manual recognition is used or when you want to have the entry recognized soon after you finished writing, press 認識

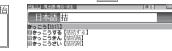

**3** If the character in the entry area is not the one you desired, use the stylus to touch and select the desired character in the list.

The character in the entry area changes

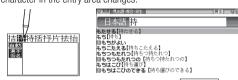

• If you cannot find the character in the list, touch 書き直し or press 後退 to erase it and redraw it on the pad.

## ✓ Likewise, enter "⊃" in the entry area.

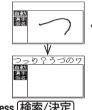

When you start drawing, the previous entry is confirmed

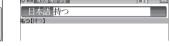

**5** Press 検索/決定

The details screen appears

#### Write English letters in block form and do not attach ornamentation to the ends of strokes

- When using frameless entry, write English characters separately, one at a time. You cannot write in cursive style or return to previously formed characters to add dots or crosses.
- · When using frameless entry, write words on a single line. You cannot write on two lines
- . When writing letters, do not press hard; always write lightly.

#### Use the stylus to write the word "clump" in the handwriting area. If automatic recognition is set, the character will be Entering in 漢字源 by writing large characters recognized and a candidate character will appear in

Draw the kanji on the touch pad.

**1** Press (辞書メニュー) and select "漢字源" from "国語 I". The criteria entry screen for 漢字源 appears.

**2** At the criteria entry screen for "漢字源", touch "大きく書 いて漢字を調べる" on the touch pad.

The handwriting recognition screen appears.

## 3 Draw the kanji to search (Eg. "福"), in the handwriting area on the touch pad displayed in Step 2.

The candidates for the kanji appear in the candidate list area.

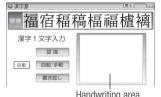

• When using manual recognition, or to have the dictionary recognize immediately after you finish writing the kanji, press 認識

## ■ Select the desired kanji and press 検索/決定

The details screen shows information about the kanji, as well as its pronunciation and definition.

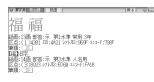

#### Using the mark on the screen

Appearance of the 〈例』、〈解説」、〈NOTE」、〈図」、〈表」, or 〈動画 mark on the details screen indicates more information related to the entry is available, such as example sentences, explanations, notes, illustrations, diagrams, tables, and videos

By pressing 何/解説 in screens where this mark is displayed, the mark will

When there are multiple marks, move to the desired mark by using . ▶, or ◀. By pressing 検索/決定, the contents are displayed. To exit, press 戻る twice.

## Listen to audio

When the \(\square\) mark appears, audio of the displayed information can be played

Press 句音 to select the first mark, and the color of the mark is inverted. Press , or to move the highlight to the desired mark and press 検索/決定 (or touch the mark) to play back the contents.

Example: Play back the audio using "英会話とっさのひとこと

¶ Press 辞書メニュー, use ▶ to select "英語 I", and then use ▼ to select "英会話とっさのひとこと辞典". Press 検索/決定 until the details screen is displayed.

**9** Press 🕩 and the mark becomes inverted ( Each time you press (検索/決定), the audio plays.

Did the acam 起きる時間より。 It's time to get up! (起きる時間よ!) Nit's time to get up!(起きる時間よ!) 《舎声再生機能》 1. [▶][▼]キーで、② ボタンまたは英草語を選んで、[検索/決定]キーを押します 2. ペンで選択する場合は、③ ボタンか英単語にタッチします

If several \(\sigma\) marks appear, press \(\bigvarpsi\) or \(\bigvarpsi\) to move the cursor to the desired mark and press 検索/決定

By highlighting an English word and pressing (検索/決定), you can look up the word in English-Japanese dictionary and play back the audio.

- ◆ Press 戻る to stop the audio during play. Press 戻る and the color of reverts to non-inverted.
- ◆ Use 音量小 or 音量大 to first set the volume to low, then adjust it to the desired level

## S-jump function

You can search through the contents for the definition or meaning of a word on the

Example: Use S-jump from the ジーニアス和英辞典 screen.

1 Press 英和/和英

The entry/select screen for ジーニアス英和&和英辞典 is displayed.

**夕** Press to ▼ select Japanese entry field, type "あいさつ/ aisatsu" and then press (検索/決定)

The "あいさつ" screen of the Japanese-English Dictionary is displayed.

## **3** Press Sジャンプ.

The cursor appears.

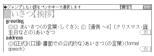

• Instead of pressing (Sジャンプ), if you touch or highlight words by dragging, the function selection screen appears If you select "Sジャンプ (語句を別の辞書で調べます)", the jump window appears.

## $\blacksquare$ Move the cursor using $\blacktriangledown$ , $\blacksquare$ , $\blacktriangleright$ , or $\blacksquare$ to the desired

- English words or the word indicated by the jump mark () are selected in whole. Each time you press (Sジャンプ), you can jump to an English word, skipping Japanese,
- To select a Japanese word, you must first mark the start and end points using the cursor or by touching the screen, or by dragging over the words to highlight them.

## Example: Marking the word "言葉"

Move the cursor "■" to the starting point "言" and press (検索/決定). Then press **|** to move the cursor "**|**" to the end point "葉". (If you wish to mark a one letter word, you do not have to mark the end point.)

• To do this through touch operation, touch the starting point "言" and drag the stylus until the end point "葉" is highlighted

## **5** Press 検索/決定

A list of candidates appears in the jump window.

• If the word is indicated with or there is only one match, the details screen appears in the jump window.

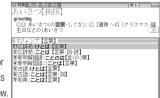

## **⋦** Select the desired word and then press 検索/決定

The details screen appears in the jump window.

**7** Press (検索/決定) to jump the screen.

The details screen of the selected word appears

• To return to the previous screen, press 戻る

## Selecting functions by touching

You can select various functions by touching the screen with the stylus, (or highlighting by dragging)

¶ Press 英和/和英

**2** Enter the word (Eg.: "header") in the "spelling?" field, and press (検索/決定)

**?** Touch the starting point "文" and drag to highlight the words up to the end point "ど".

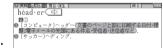

**₫** Touch the function to execute (Eg.: "マーカー (マーカーを 引きます)" (mark user-selected words).

The marker color selection window appears

**5** Select the marker color to use (green, yellow, pink, orange,

The words are registered in the word dictionary and marked in the selected color.

• To select a different function such as Audio or S-jump, select the desired function in Step 4 by touching it.

SHARP CORPORATION

### the stylus has been removed. If manual recognition is set, write the final character and then touch 認識 to let it be recognized. For longer words, enter up to twelve characters and touch 採用 to transfer them to the entry area. **3** If the word is correctly recognized, touch ||採用| to transfer it

Points on writing handwritten characters

small "

" should also be written smaller.

CLUMP

to the entry area.

number of strokes

sloping characters